## مراحل ثبت و چاپ گواهی اشتغال به تحصیل از طریق پیشخوان خدمت

ورود به سیستم گلستان ← منوی پیشخوان خدمت ← گواهی اشتغال به تحصیل ← درخواست جدید

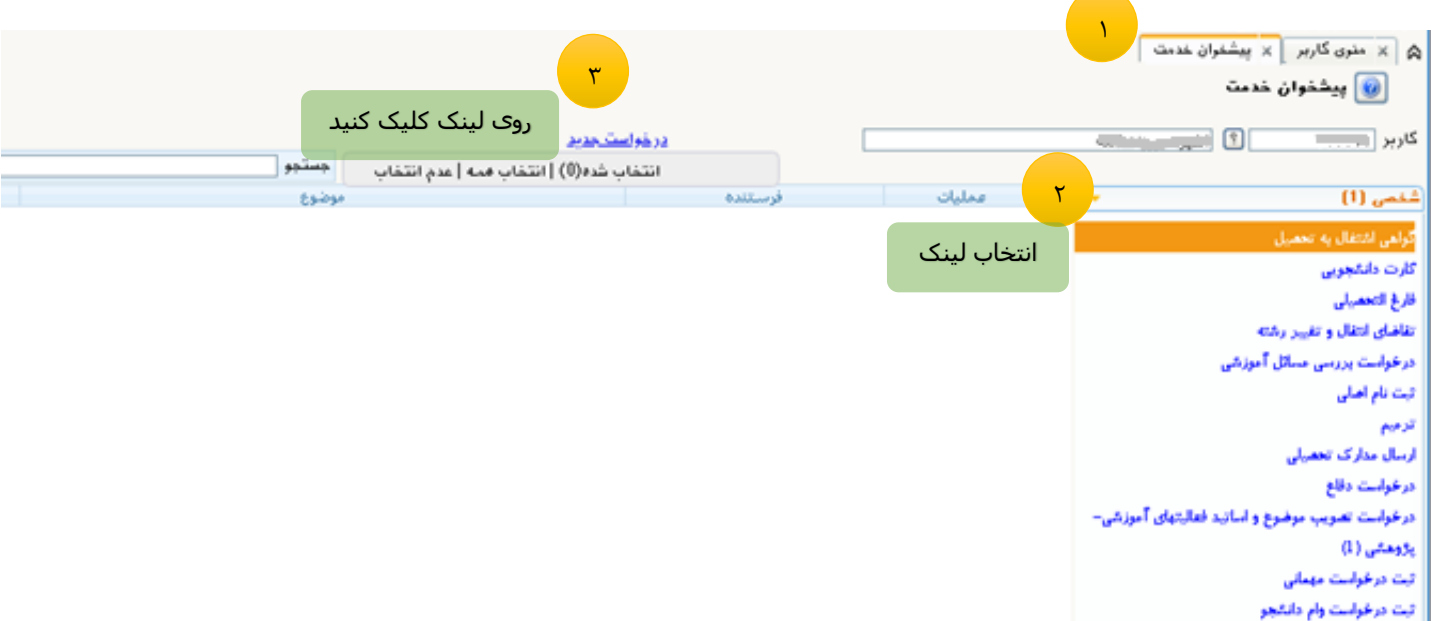

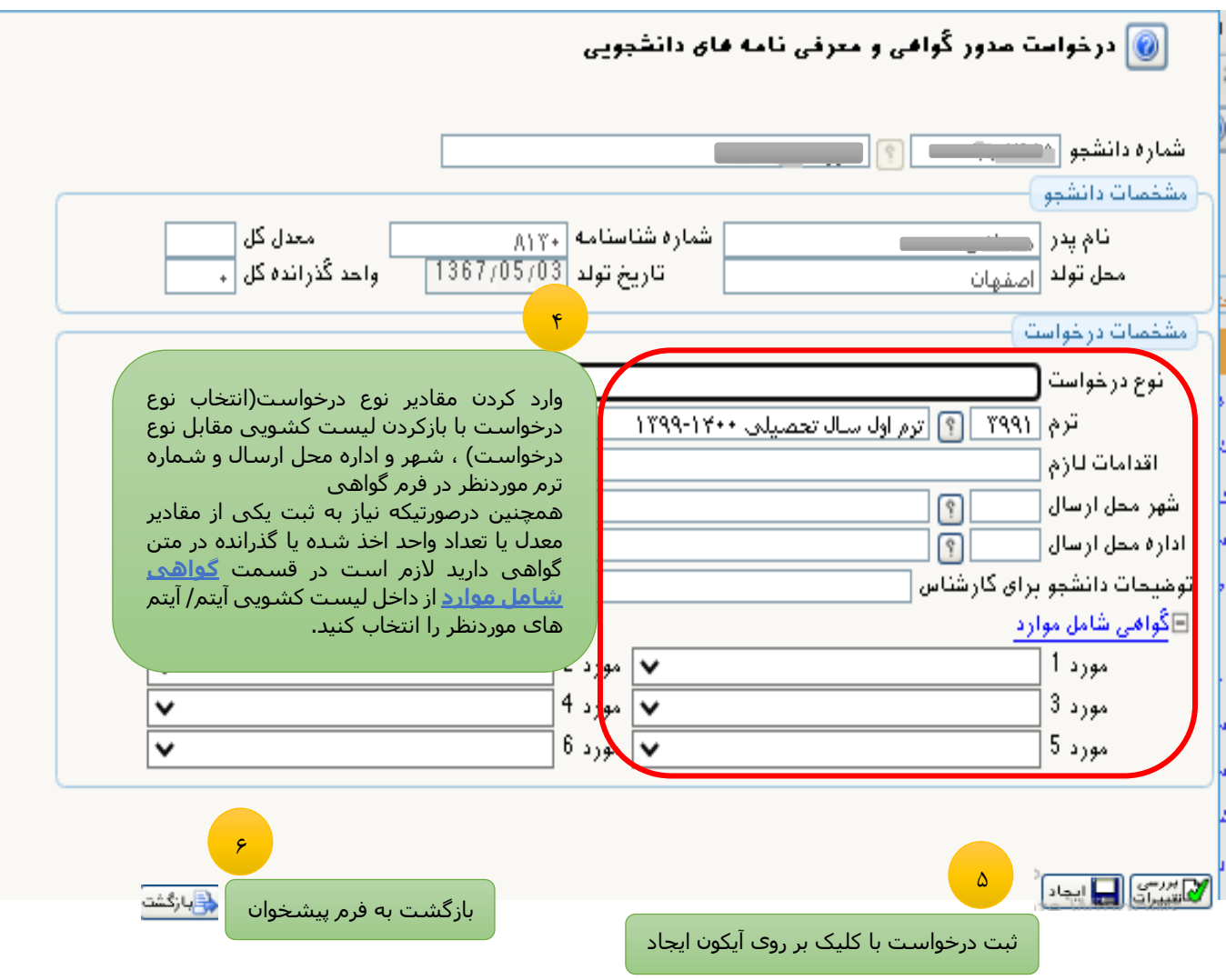

نكته: چنانچه نوع درخواست "نیروک انتظامی – معاونت وظیفه" انتخاب شود در فیلد توضحات دانشجو برای ُکارشناس نوع معافیت(کفالت، جانبازي و سـابقه جبـهه پدر) مشـخص گردد.

همچنین اگر نوع درخواست "گواهی رتبه همراه با درج رتبه" انتخاب گردید در فیلد <mark>توضیحات دانشجو برای</mark> کارشنا<mark>س</mark>، پایان ترم مورد نظر (ترم۲، ترم ۸ویاکل) و رشته یاگرایش را مشـخص نمایید. ضمنا این نوع گواهي معمولا براي ارائه به دانشگاهها مي باشد.

ضمنا براې اين دو نوع درخواست، پس از ثبت درخواست ، دانشجو بايد با استفاده از آيکون <sup>ڇ</sup> ارسال درخواست را جهت تایید نزد کارشناس صدور گواهی اشتغال به تحصیل ارسال نماید. پس از تایید کارشناس مجددا درخواست نزد دانشجو جهت چاپ ارسال می شود (در شکل زیر ردیف ۲ نمونه این نوع درخواست) می باشد.

برای سایر گواهبی ها (اداره کل امور دانشجویان داخل – راهنمایی و رانندگی – سازمان تامین اجتماعی و سـاير بدون توضيحات) به محض اينكه دانشـجو درخواسـت خود را ثبت نمود مبي تواند با اسـتفاده از آيكون چاپ کے آن را چاپ نماید و نیازی به تایید کارشناس نمی باشد (در شکل زیر ردیف ۱ نمونه این نوع درخواست ها می باشد)

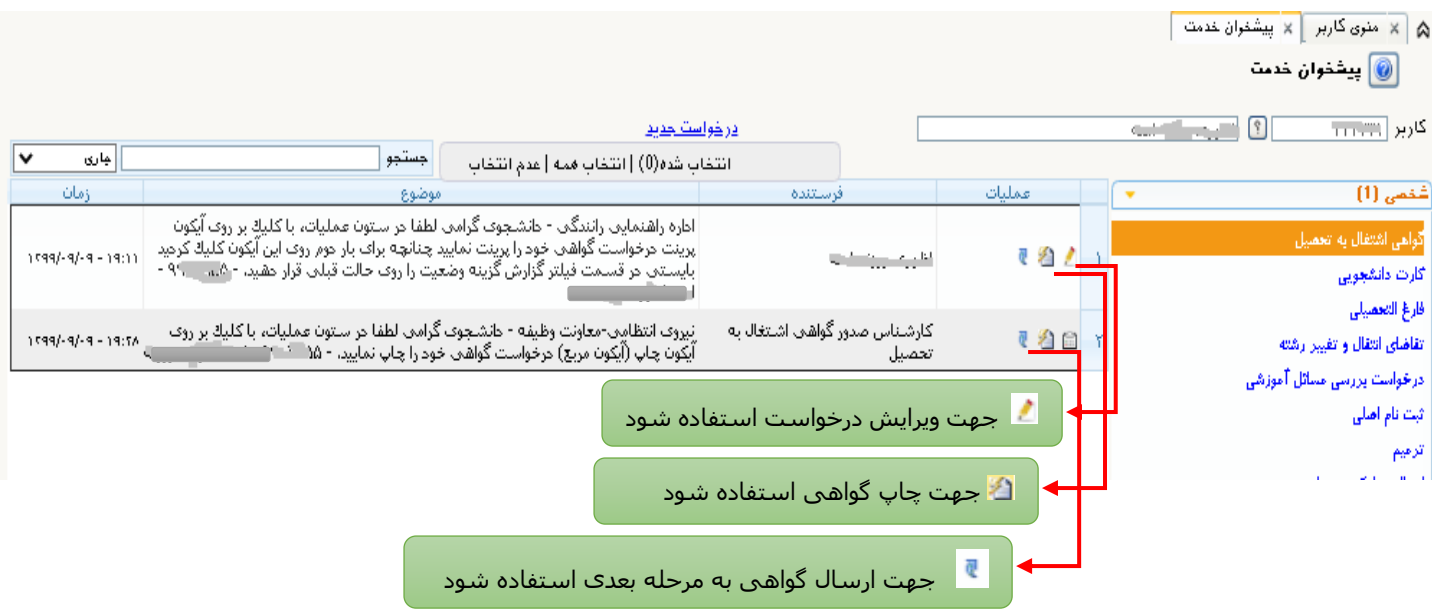

مديريت سيستم گلستان دانشگاه صنعتی اصفهان ياييز ۹۹